## **顧客情報の検索方法**

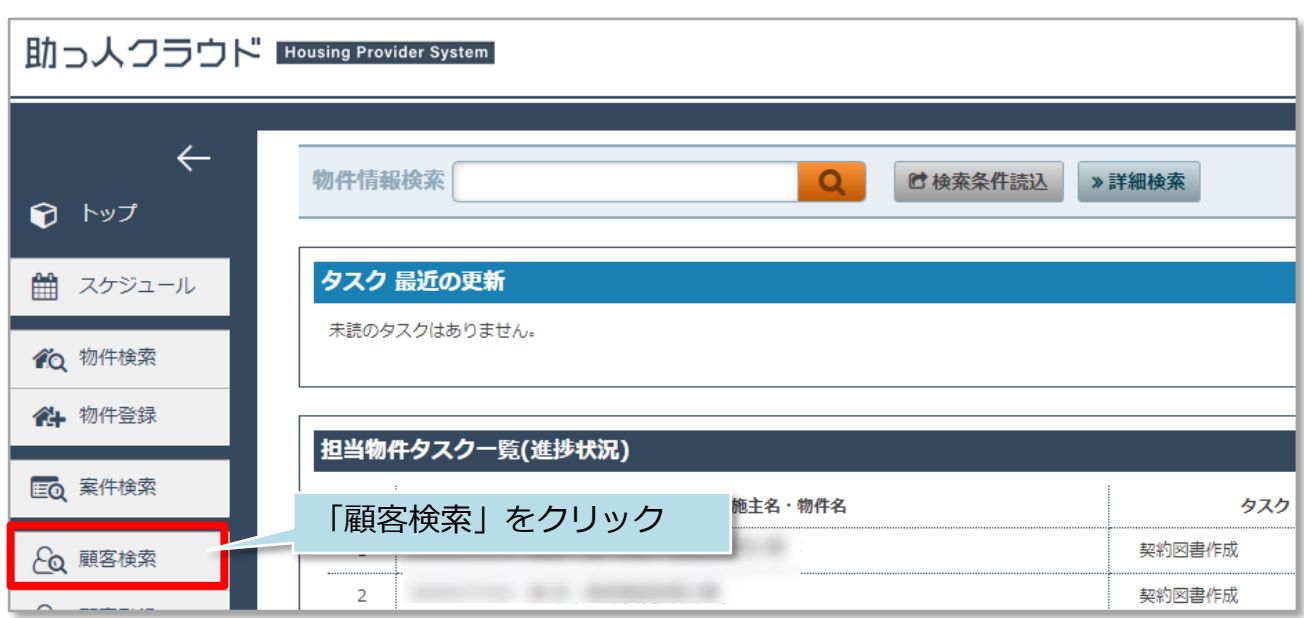

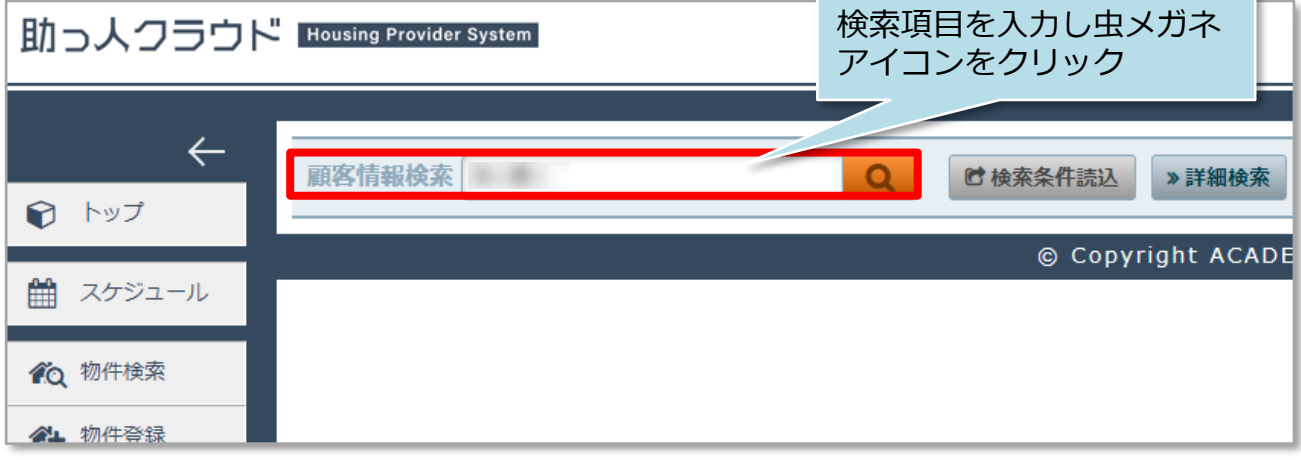

※検索項目を入力せず虫メガネアイコンをクリックすると、全件検索になります。 ※標準検索窓で多くの項目で検索ができます。おすすめ検索項目は「ID関連」 「施主氏名(カナ含む)」「電話番号関連」「メールアドレス」です。 (家族情報は詳細検索で検索ができます。)

**MSJ GROUP** 

**◆ 株式会社 ハウスジーメン** © House G-men Co., Ltd All Rights Reserved. Confidential 0

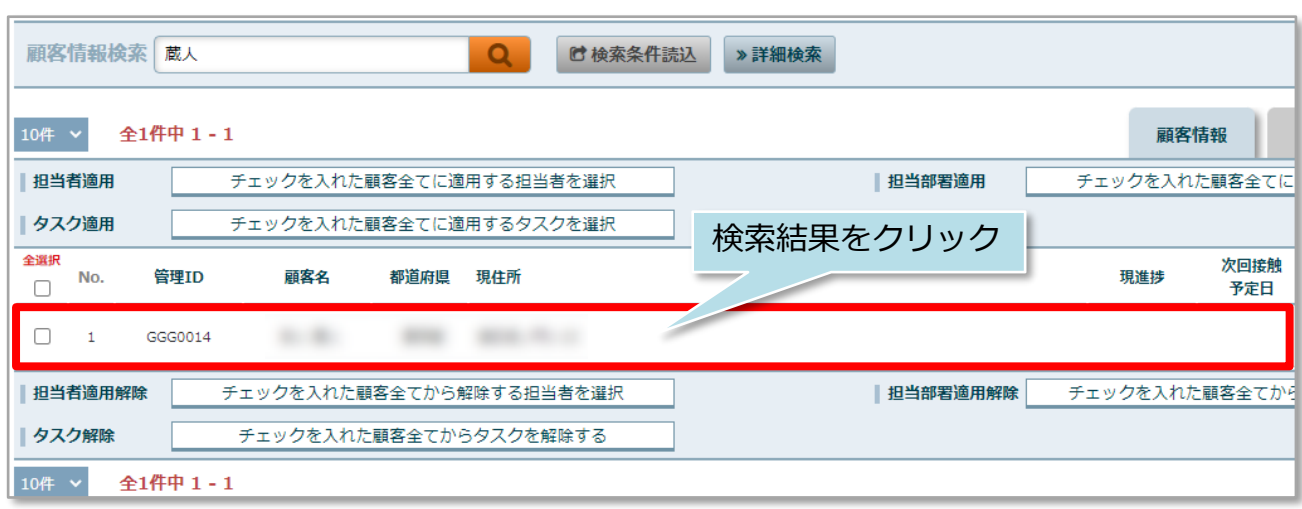

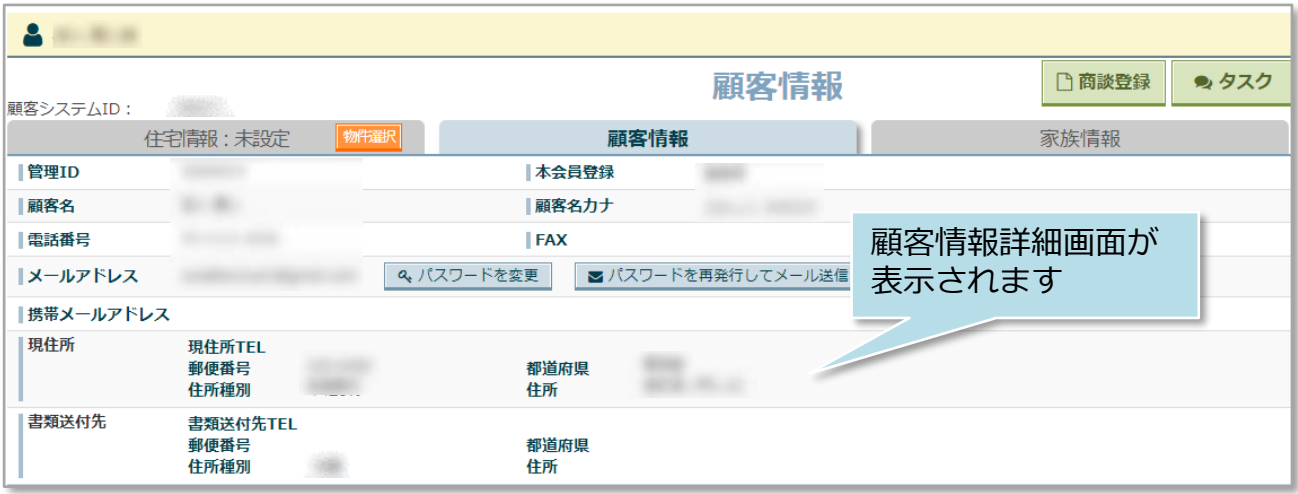

**MSJ GROUP △**株式会社 ハウスジーメン ◎ House G-men Co., Ltd All Rights Reserved. Confidential 1

## **顧客情報の詳細検索方法**

詳細検索画面を使用することで、日付での検索や、自身が担当している顧客情報のみ 検索するなど行えるようになります。そのため、顧客情報の項目を多く登録するほど、 高度な検索が可能になります。

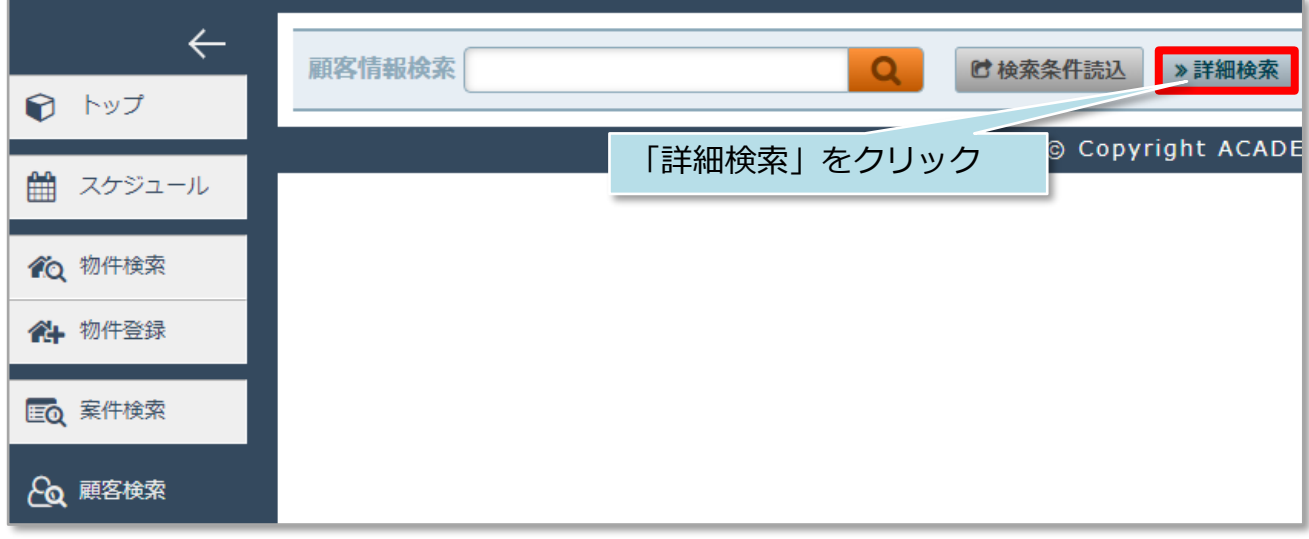

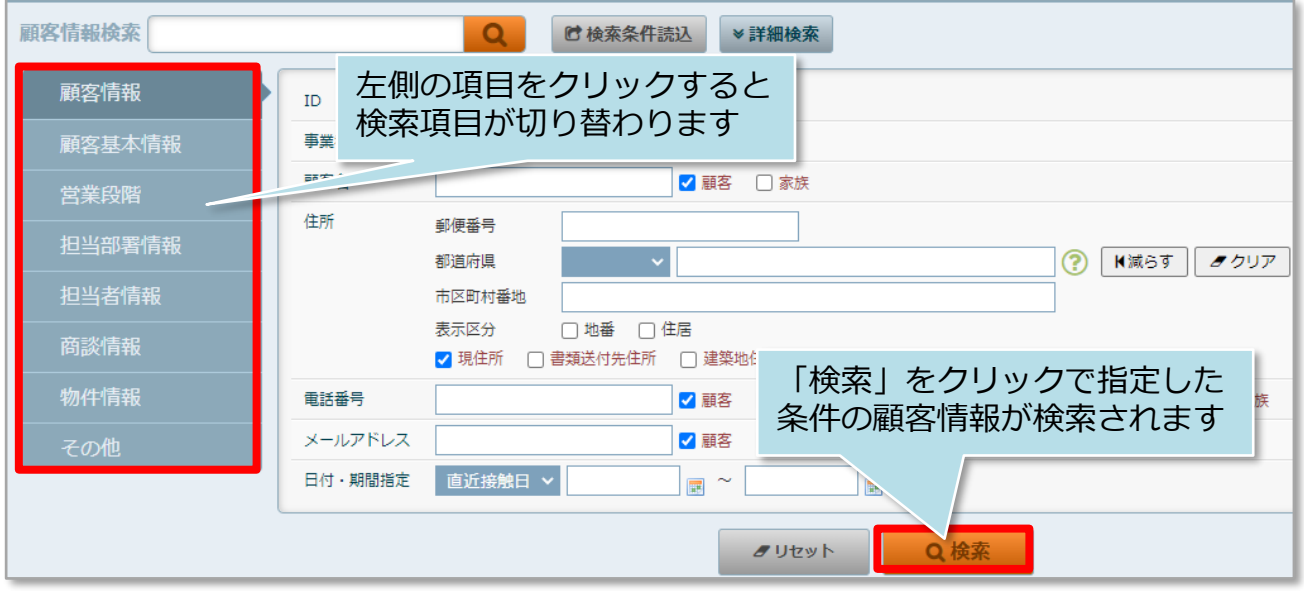

**MSJ GROUP ◆ 株式会社 ハウスジーメン** © House G-men Co., Ltd All Rights Reserved. Confidential 2

## **顧客情報詳細検索条件の保存**

詳細検索条件を保存しておき、用途ごとに検索パターンを呼び出すことが可能です。 ※本機能はユーザー単位での設定のみ対応しております。部署間や他ユーザーとの 検索条件の共有はできません。

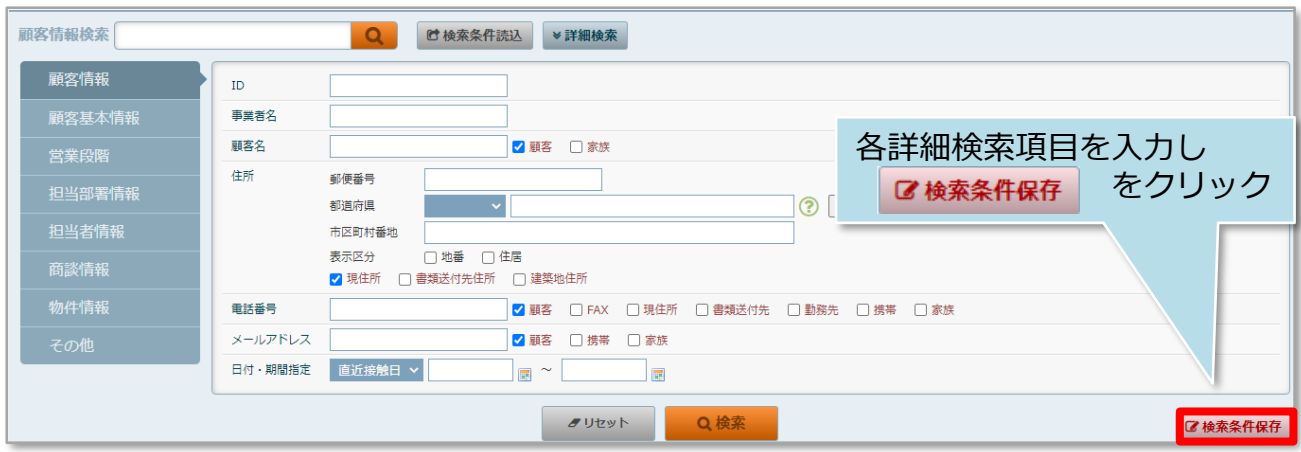

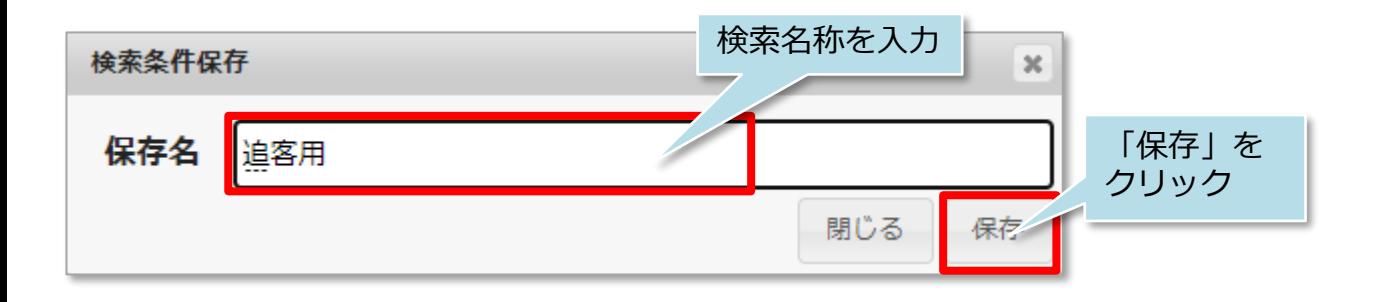

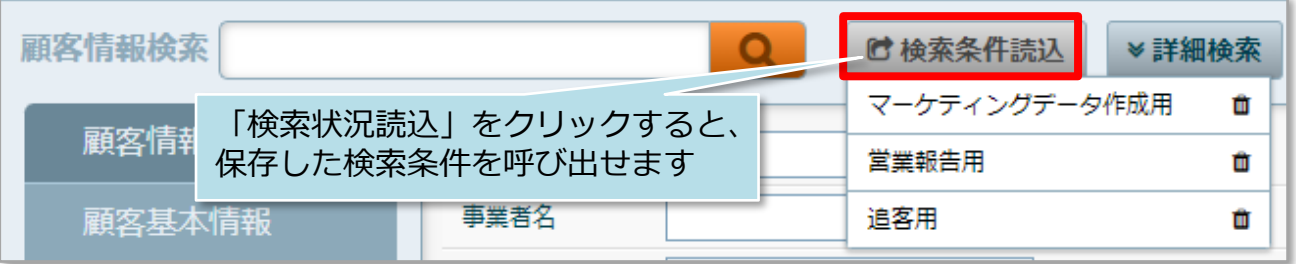

## **顧客情報詳細検索の事例**

「自身が担当しており、且つ東京都港区のエリアで年齢が20代。購入動機が「結婚」 の顧客情報のみ」検索する場合、次のように詳細検索項目を入力します。 ※顧客情報に担当者が割当てられており、必要な各情報が登録されていることが前提。

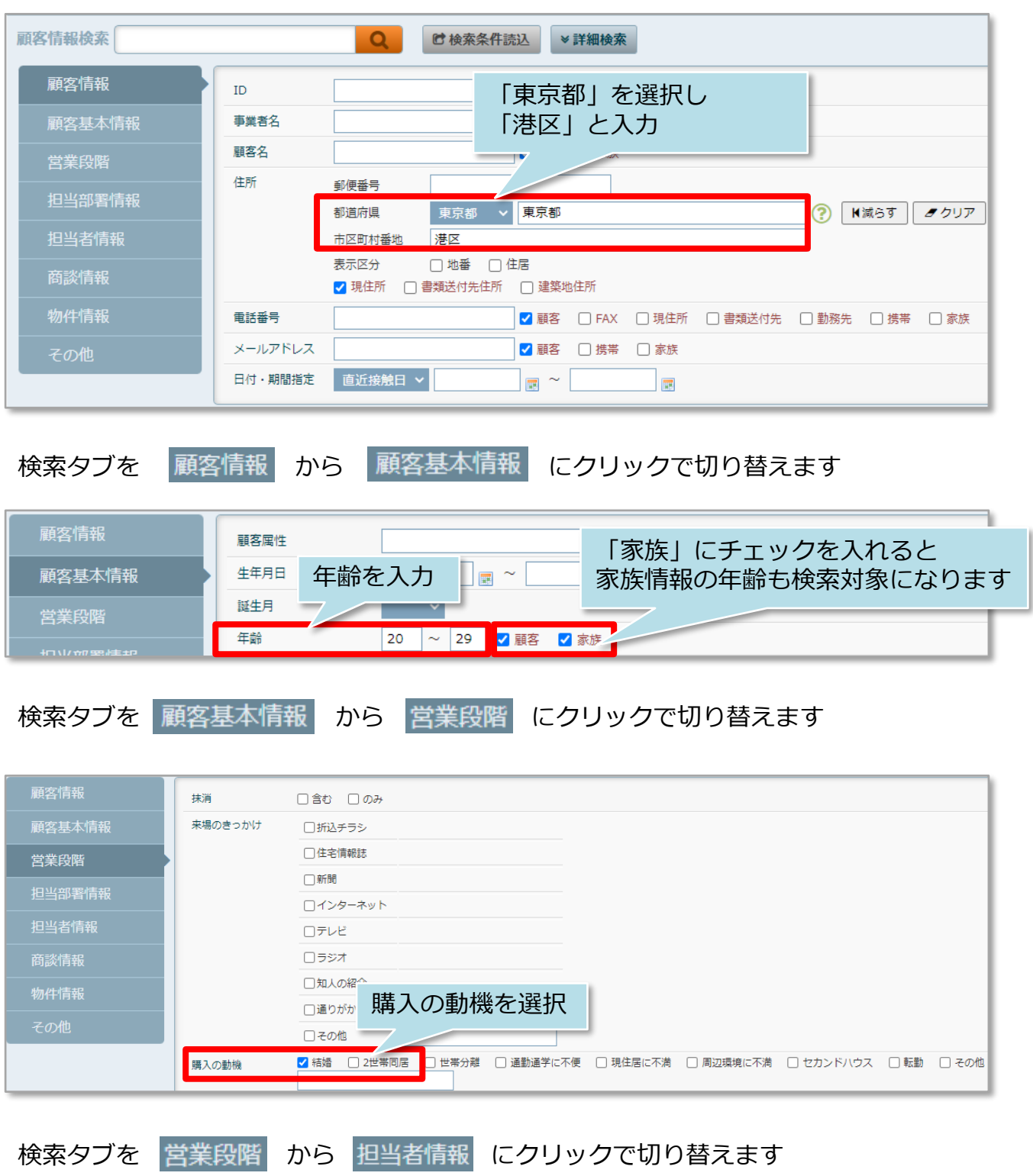

**MSJ GROUP** <mark>◇</mark> 株式会社 ハウスジーメン © House G-men Co., Ltd All Rights Reserved. Confidential 4

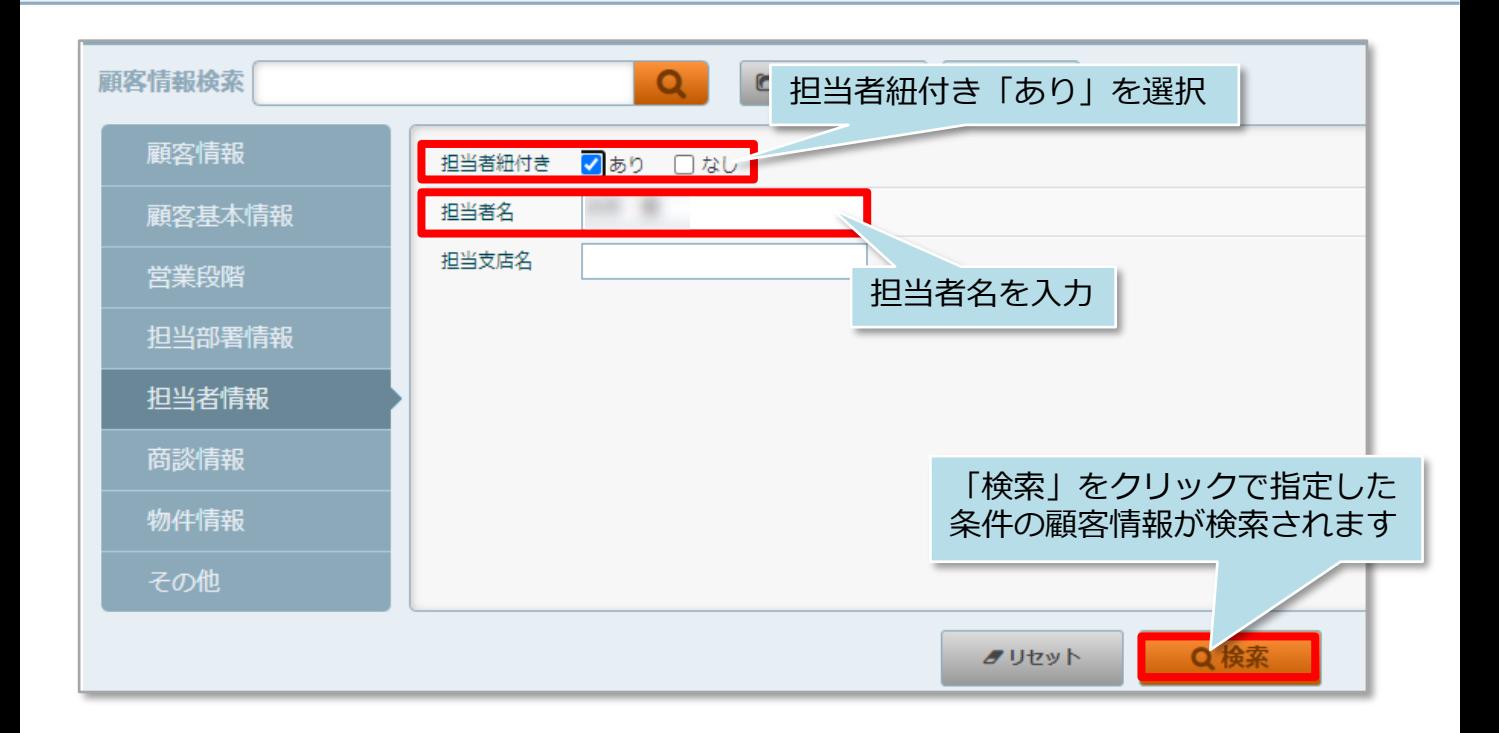